# **Erste Schritte zur Nutzung von tutory**

**Teilschritte** 

REGISTRIERUNG

剛

# **Schritt 1: tutory aufrufen**

<https://www.tutory.de/>

### **Schritt 2: Account erstellen**

# **Schritt 3: Erklärvideo anschauen**

...wird bei erstmaliger Anmeldung automatisch angeboten

### **Schritt 4: Vorlagen anschauen und eine Vorlage auswählen**

startet beim erstem Login automatisch

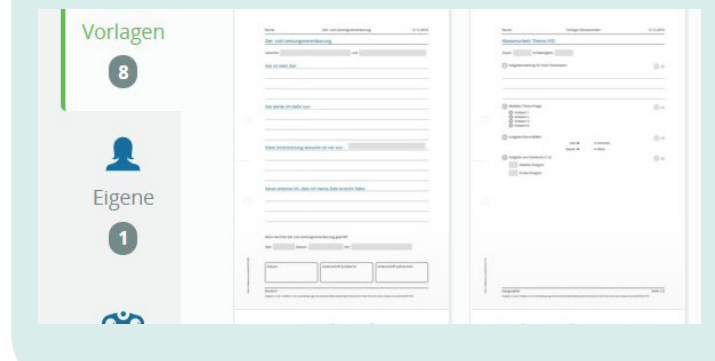

### **Schritt 5: Vorlage als PDF-Datei downloaden**

### **Schritt 6: PDF-Datei in Acrobat Reader öffnen und bearbeiten**

Werkzeug "Ausfüllen und unterschreiben"

Ausfüllen und unterschreiben

# **Schritt 7: Eigenes Arbeitsblatt erstellen**

Button "Neues privates Arbeitsblatt"

**O** NEUES PRIVATES ARBEITSBLATT

# **Schritt 8: Eigenes Arbeitsblatt erstellen**

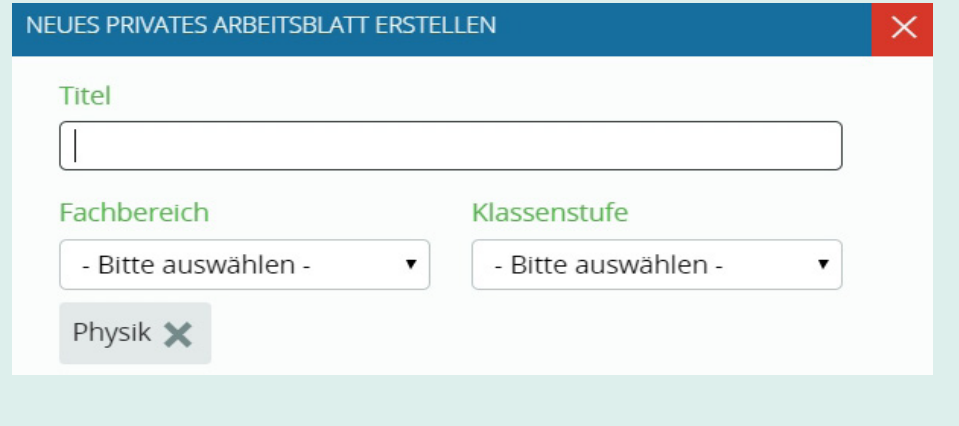

# **Schritt 9: Informationen zum Arbeitsblatt editieren**

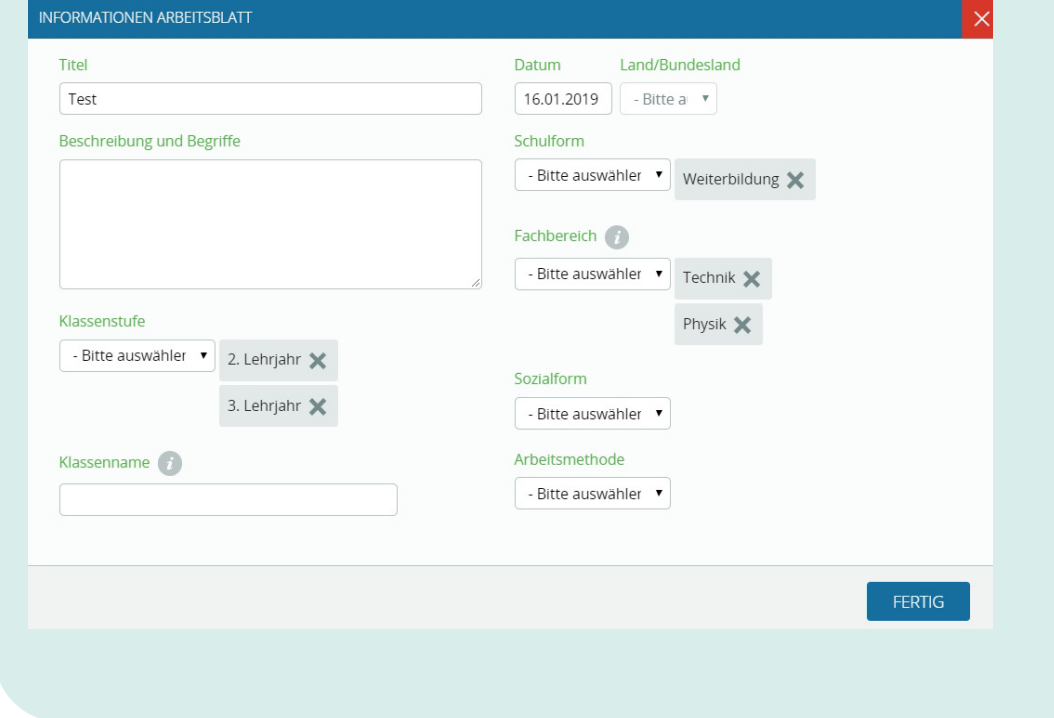

### **Schritt 10: Text in das Arbeitsblatt einfügen**

#### **Schritt 11: Text gestalten**

durch Doppelklick in das Textfeld

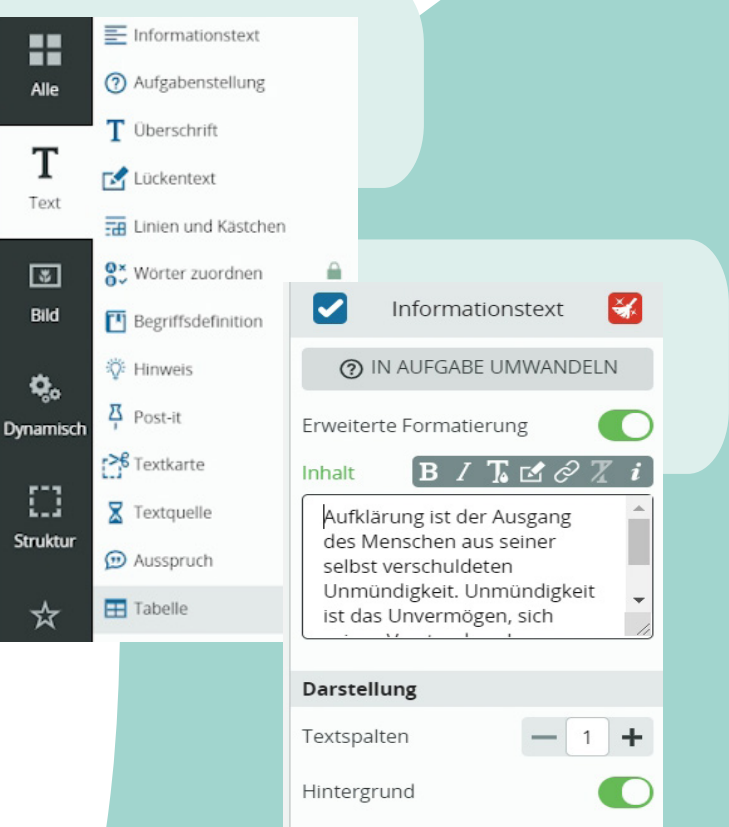

8 Schriftart

8 Schriftgröße

- Wie Arbeitsblatt - v

 $S$   $M$   $L$   $XL$ 

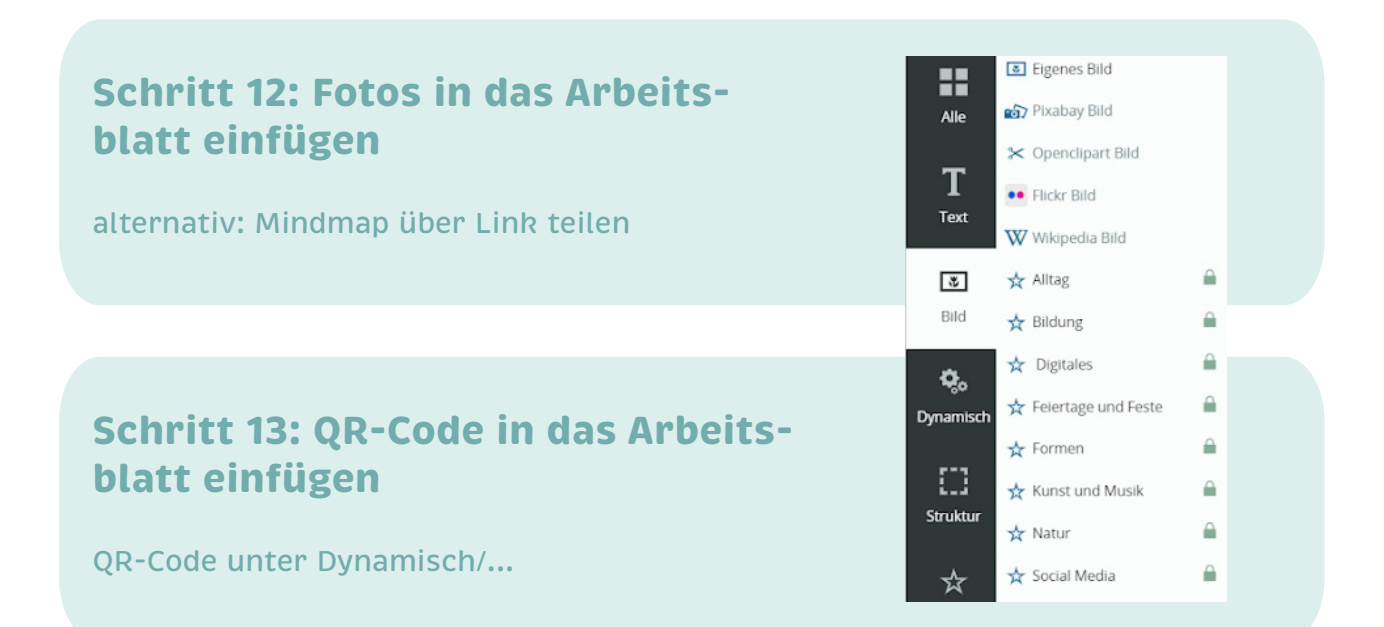

# **Schritt 14: Hyperlinks in das Arbeitsblatt einfügen**

Doppelklick in das Textfeld Erweiterte Formatierung aktivieren Link eingeben Linktext markieren Link-Symbol klicken

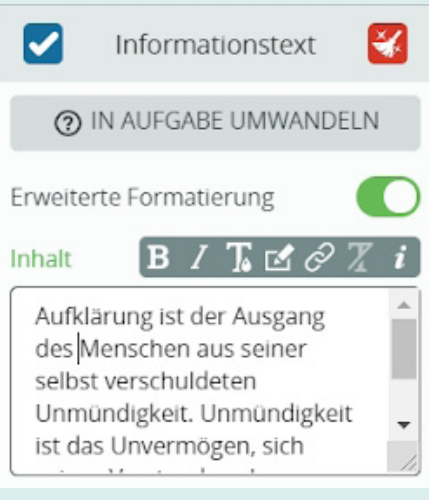

### **Schritt 15: Arbeitsblatt als PDF-Datei downloaden**